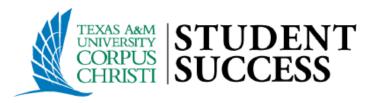

# **TRACKING ITEM MANAGEMENT PROCESS**

# **Purpose**

This document is intended to outline steps support staff can take to document outreach & interventions for students with notifications (Flags, Referrals, To-dos).

#### In summary, the document will walk users through the process of:

- <u>Locating</u> your active tracking item list
- Providing Outreach to establish direct interactions with students.
- <u>Document</u> Outreach Attempts.
- Clearing flag notifications and "closing the loop" with faculty based on closure reasons: Positive, Negative, or Neutral.

# **Contents**

- ✓ Login to Starfish
- ✓ Search for your Flagged Students
- ✓ Filter for "Unassigned" Tracking Items
- ✓ Providing Outreach to Multiple Students at Once
- ✓ Providing Personalized Outreach to a Unique Student
- ✓ <u>Closure Reason Guide</u>
- <u>Resolving or Clearing a Single Flag</u>
- ✓ <u>Resolving or Clearing Multiple Flags at Once</u>

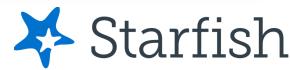

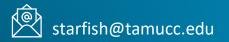

# **Tracking Item Management Process (General Overview)**

# **First Intervention Effort**

- 1. Login to Starfish
- 2. Navigate to your Active Tracking Item your Academic Advisor Connection
- 3. Create Additional Filters for
  - Specific Tracking Items that are un **Campus Support Staff**
- 4. Perform/Document Outreach
  - Could be Bulk Outreach with a G **Multiple Students at Once** 
    - Use General Flag Outreach Te
  - Could be Personalized Outreach Use Personalized Flag Outreac
- 5. Record Outreach Date Range

# **Follow-Up Intervention Efforts**

- 1. Repeat Steps 1-4.
- 2. When performing follow-up Outreach know that now there are students in your list who will be receiving their first Outreach message and other students in your list you have already received your initial Outreach message.
- 3. Record Outreach Date Range

| List & Filter for                                        | Outreach                                                                                                    | Document                                                                                                    | Clear Flags                                                                                                    |
|----------------------------------------------------------|----------------------------------------------------------------------------------------------------|----------------------------------------------------------------------------------------------------|----------------------------------------------------------------------------------------------------|
| nassigned to other<br>General Message to                 | Provide Outreach<br>• Reach out to your student<br>cohort for the following items<br>• Flags<br>• Academic Advisor Referral | Document Interventions<br>Provided<br>• Based on the interaction type:<br>• In Person<br>• Virtual (Zoom/Teams)<br>• By phone<br>• Through Email | Clear Flag Notifications<br>and Close the Loop<br>• Clear flags when suitable<br>information is available and<br>"close the loop" with faculty<br>to provide feedback on direct<br>interventions provided to<br>students. |
| emplates<br><u>1 to a Unique Student</u><br>ch Templates |                                                                                                    |                                                                                                    |                                                                                                    |
|                                                          |                                                                                                    | <b>Positive Closure Reason Guide</b><br>Flags can be cleared with "Positive<br>lirect communications/interventio                                 | e" outcomes                                                                                                    |

flagged student have been established.

#### This often includes meeting the following:

- Inhibitor Identification: Any underlying inhibitor(s) preventing progress have been identified
- Student Awareness: The student is aware of such inhibitors
- Resolution Identification: A course of action to correct course progress concerns have been identified
- Student Acknowledgement: The student has stated they are or will complete the course of action identified

### **Login to Starfish**

# Option 1 – Direct Link

#### Access Starfish by using the Direct link:

- <u>https://starfish.tamucc.edu</u>
- You may be prompted to complete the University's Duo authentication.
- Once completed, you will be routed into your Starfish Account.

# Option 2 – Blackboard Link

#### Access Starfish by logging into Blackboard at:

- <u>https://bb9.tamucc.edu</u>
- You may be prompted to complete the University's Duo Authentication. Once Authenticated, you will arrive at the Blackboard landing page.
- Click the Starfish link located at the top of the list in the Tools module to access your Starfish account.

|                                                                  | TEXAS AMM<br>UNIVERSITY<br>CORPUS<br>CHRISTI | ≡ Settings            |
|------------------------------------------------------------------|----------------------------------------------|-----------------------|
|                                                                  | Device:                                      | Office (XXX-XXX-3865) |
| https://sts.tamucc.edu is requesting your username and password. |                                              |                       |
| User Name: TAMU-CC username                                      |                                              | Call Me               |
| Password:                                                        |                                              |                       |
| OK Cancel                                                        |                                              | Enter a Bypass Code   |
|                                                                  | Rememi                                       | ber me for 7 days     |
|                                                                  | _                                            |                       |
|                                                                  |                                              |                       |
|                                                                  |                                              |                       |

|                             | 'HE ISLAND<br>INIVERSITY ONI | LIII                 | NE                              |  |  |  |  |
|-----------------------------|------------------------------|----------------------|---------------------------------|--|--|--|--|
| My Island Online            | Notifications Dashboard      |                      |                                 |  |  |  |  |
| Add Module                  |                              |                      |                                 |  |  |  |  |
| Tools                       | •                            | M                    | y Announcements                 |  |  |  |  |
| Starfish<br>Tasks           |                              | Fa                   | culty Course Evaluation Reports |  |  |  |  |
| The Island Onlin            |                              | Torganization Search |                                 |  |  |  |  |
| Academic Calen<br>My Grades | Qar                          |                      | Go                              |  |  |  |  |

## **Search for Flagged Students**

1. Open the Starfish Navigation menu (hamburger button) located at the top left of the home page

#### 2. In the Starfish Navigation Menu, select "Students", then the "Tracking" tab.

#### The Tracking tab provides the following elements:

- A. Students with Tracking Items
- B. Tracking Item Name
- C. Item Status

1.

- D. The person who raised the item and date it was created
- A
   B
   C
   D

   Student
   Item Name
   Status
   Created +

   Student Name
   Attendance Concern
   Context: [FALL-20] ENGL-1301-350 COMPOSITION I
   Active
   08-25-2020 by McGonagall, Minerva

#### 3. Filter for the "Academic Advisor" Connection

- This will filter the tracking list to include items raised for your assigned student cohort (Primary Advisor banner assignments.)
- The next section will show how to filter the tracking list for "active" flags that are "unassigned" to other support personnel.

| ≡ s   | tarfish      |                        |                                                      |                           |          |          |                                |                                                                                                    |                                                                                                    |        |                     |                  |             |                    | Q Search for Students |   |                 |           |   |
|-------|--------------|------------------------|------------------------------------------------------|---------------------------|----------|----------|--------------------------------|----------------------------------------------------------------------------------------------------|----------------------------------------------------------------------------------------------------|--------|---------------------|------------------|-------------|--------------------|-----------------------|---|-----------------|-----------|---|
|       |              |                        | OVE                                                  | RVIEW                     |          |          |                                |                                                                                                    |                                                                                                    | MY     | STUDENTS            | TRACKING         |             |                    |                       |   |                 |           |   |
|       |              |                        | 🔹 Resolve 🔎 Comment 🚢 Assign 🌑 Referral 🖾 To-Do      |                           |          |          |                                |                                                                                                    | s 🔥 S                                                                                                    | 3.     | Plan                | 🞽 Send Message   | Download    | _                  |                       |   |                 |           |   |
| First | & Last Name  | Student<br>Student Nam | <b>v</b><br>stom                                     |                           |          |          |                                |                                                                                                    |                                                                                                    |        | ohort Additional Fi |                  |             | Filters<br>Filters |                       |   |                 |           |   |
| A     | Home         |                        | Stud                                                 | ient 🔺                    | Retentio | on Score | Item Na                        | me                                                                                                    |                                                                                                    |        |                     |                  | Status      | Create             | d Date                |   | Assigned To     | Due       | Â |
| Ō     | Appointments | ~                      |                                                      | Student Name<br>A00000001 | 2        |          | In D<br>Context:<br>(21177.20) | Context: You may have more that one role in the system based on your relationship to students: Academic Advisor, All Students, TA, |                                                                                                    |        |                     |                  |             |                    | 22 by                 |   |                 |           |   |
| ÷     | Students     | ^                      |                                                      | Student Name              | 2        |          | Atte Context:                  | ≻ Sele                                                                                                    | nstructor, etc.<br>elect the "Academic Advisor" connection to view the studen<br>are specifically assigned to you (banner assignments). |        |                     |                  |             |                    | 22 by                 |   |                 |           |   |
|       | Overview     |                        |                                                      | Student Name              |          |          | (21880.2)                      | s Performa                                                                                                    |                                                                                                    | -      | gneu tu             | you (banner assi | giintenta). | _                  |                       |   |                 |           |   |
|       | My Students  |                        |                                                      | A0000003                  |          |          |                                | Context: [SP-22] UNIV-1102-531 - FI<br>(21768.202201)                                                                              |                                                                                                    |        | ST-YEAR SEMINAR II  |                  | Active      | 02-03-             | 3-2022 by             |   |                 |           |   |
| 2.    | Tracking     |                        | Student Name Material Context: [SP-22] UNIV-1102-651 |                           |          |          | - FIRST                        | -YEAR S                                                                                                    | SEMINAR II                                                                                                    | Active | 01-31-3             | 1-31-2022 by     |             |                    |                       | + |                 |           |   |
|       |              |                        | Selected: 0                                          | )                         |          |          |                                |                                                                                                    |                                                                                                    |        |                     |                  |             |                    |                       | D | isplaying 1 - 8 | of 8 Item | s |

≡ Starfish

### Filter by Unassigned Tracking Items

Academic Advisors provide support for the following Tracking Items:

Starfish allows users to filter items based on tracking item name and assignments, so that support staff can identify all active items that are currently unassigned to other campus staff.

1. <u>In the Academic Advisor Connection view, apply an additional filter to your tracking list,</u> <u>by clicking the "Add Filters" button.</u> <u>Add Filters</u>

| Item Type          | Item Name                    |
|--------------------|------------------------------|
| System Raised Flag | 3   6 or More Absences       |
| Flag               | Attendance Concern           |
| Referral           | Academic Advisor Referral    |
| Flag               | Consider Dropping the Course |
| Flag               | Class Performance Concern    |
| Flag               | In Danger of Failing Concern |
| Flag               | Missing Assignment Concern   |

2. From the "Additional Filters" menu, select Tracking Items and filter by Item Name and Unassigned

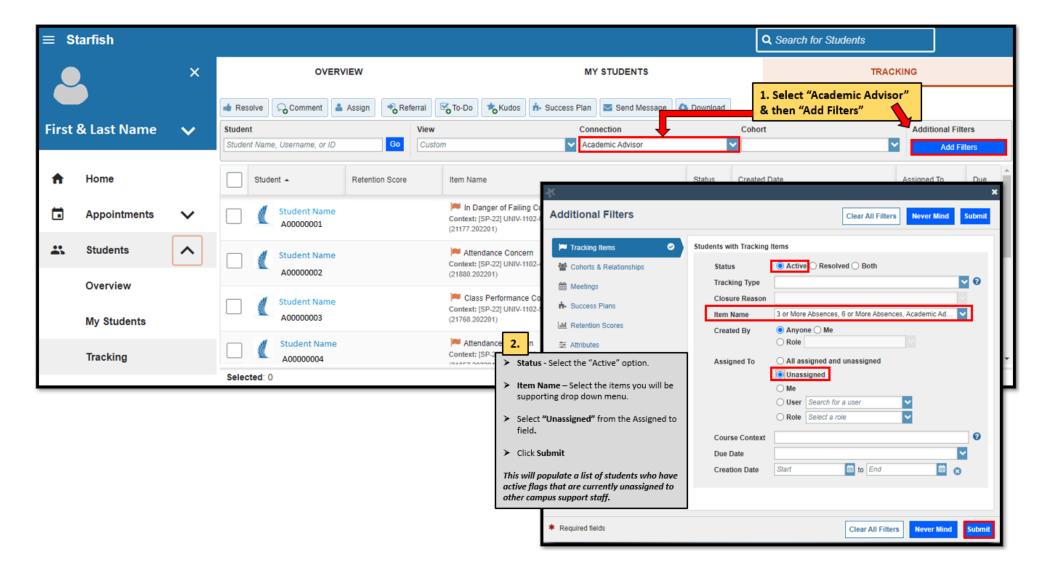

Once you have filtered your tracking list to include only the items assigned to yourself then you can send a **general message** to all these students at once. Please note, that if this is a follow-up outreach attempt there will be students in this list you have already received one outreach message from you and other students who will be receiving a message from you for this first time.

- 1. <u>Click the "Select All" check box to select all students that meet your filtered criteria. You will notice at the bottom of the page the total number of students that have been selected.</u>
- 2. <u>Click the</u> <u>Comment</u> <u>button</u>
- 3. Fill out the "Create Note" dialogue box
  - Treat this as an Outlook message (add Subject & Signature)
  - In the "Note" section type a general message that is general for multiple students with various flag types.
  - Click Submit . This process will allow you to document your outreach in Starfish as well as email the students all at once.

In instances where Flag outreach is done outside of the Starfish System (e.g., phone calls or emails through outlook), the process detailed below can be used to document your outreach attempts.

| ≡ St  | tarfish                 |    |                                  |      |                        |        |                            |                |                                                                                                    |            |                               |                  |                 |                   |                                                   | Q Search for                                                                             | Students                         |                     |                                    |        |
|-------|-------------------------|----|----------------------------------|------|------------------------|--------|----------------------------|----------------|----------------------------------------------------------------------------------------------------|------------|-------------------------------|------------------|-----------------|-------------------|---------------------------------------------------|------------------------------------------------------------------------------------------|----------------------------------|---------------------|------------------------------------|--------|
| 🔔 ×   |                         |    | 2. OVERVIEW                      |      |                        |        |                            |                |                                                                                                    |            | n                             | IY ST            | UDENTS          |                   |                                                   | TRACKING                                                                                 |                                  |                     |                                    |        |
|       |                         |    | 🔹 Res                            |      | Comment                | Assign | Referr                     |                | o To-Do                                                                                                    | Kudos      | t- Success Pla                |                  | Send Message    | Downle            |                                                   |                                                                                          |                                  |                     |                                    |        |
| First | & Last Name             | ~_ | Studen<br>Studen                 |      | sername, or ID         |        | _                          | View<br>Custom | )                                                                                                    |            |                               | nnecti<br>cademi | on<br>c Advisor |                   | Coho                                              | ort                                                                                      |                                  | ~                   | Additional Filters<br>Edit Filters | ©<br>× |
| A     | Home                    | 1  | 1. Student - Retention Score     |      |                        |        |                            |                |                                                                                                    |            |                               |                  |                 |                   | x to send a general message<br>'s islander email. |                                                                                          |                                  |                     | e î                                |        |
|       | Appointments            | ~  | Student Name           A00000001 |      |                        |        |                            |                | In Danger of Failing Concern<br>Context: [SP-22] UNIV-1102-080 - FIRST-YEAR SE<br>(21177.202201) Create Note |            |                               |                  |                 |                   | Never Mind Submit                                 |                                                                                          |                                  |                     |                                    |        |
|       | Students                | ~  | _                                | M St | udent Name             |        |                            |                | Mattendance Concern Subject Starfish Flag                                                                    |            |                               |                  |                 |                   |                                                   | 1                                                                                        |                                  |                     |                                    |        |
|       |                         |    |                                  | A    | 0000002                |        |                            |                | Context: [SP-2<br>(21880.202201                                                                              |            | 102-492 - FIRST-YE            | AR SE            | * Note          | He                |                                                   |                                                                                          |                                  |                     |                                    |        |
|       | Overview<br>My Students |    |                                  | 8    | udent Name<br>00000003 |        |                            |                | Class Pe<br>Context: [SP-2<br>(21768.202201                                                                  | 22] UNIV-1 | Concern<br>102-531 - FIRST-YE | AR SE            |                 | rec<br>Ple<br>any | eived from<br>ase get bac                         | ut to offer assistar<br>your instructor. I'n<br>ck to me so that w<br>reventing you fror | n here to help<br>ve can work to | in anyw<br>wards re | ay I can.<br>esolving              |        |
|       | Tracking                |    | ✓                                | 1    | tudent Name            |        |                            |                | Attendan<br>Context: [SP-2                                                                                   | 2] UNIV-1  | m<br>102-651 - FIRST-YE       | AR SE            |                 |                   |                                                   | of note to yours                                                                         |                                  | Optio               | onal                               |        |
|       | Selected: 4             |    |                                  |      |                        |        | No. The Ins<br>notified wh |                | •                                                                                                    |            |                               |                  |                 |                   | his will ensure<br>tudent receives                | CIIIS                                                                                    |                                  |                     |                                    |        |
|       |                         |    |                                  |      |                        |        |                            |                |                                                                                                    |            | the flag and                  |                  |                 | - 0               | Send Cop                                          |                                                                                          | nug ruiser                       |                     | message.                           |        |
|       |                         |    |                                  |      |                        |        |                            |                |                                                                                                    |            |                               |                  | * Required      | l fields          |                                                   |                                                                                          | Never Min                        | d                   | Submit                             |        |

### **Providing Personalized Outreach to a Unique Student**

1. To find additional notes made by the instructor (if provided)

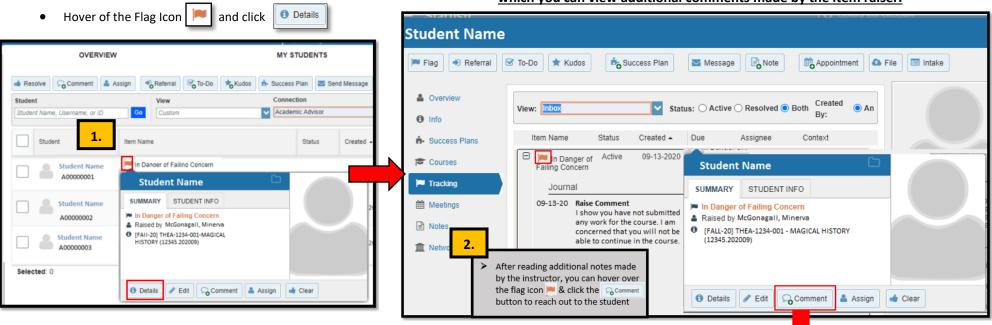

#### 3. <u>To Send a Notification to a student, select "Comment"; This action</u> opens the "Create Note" dialogue box

- Treat this as an Outlook message (add Subject & Signature)
- In the "Note" section type a personalized message that addresses the item of concern
- Click <u>submit</u>. This process will allow you to document your outreach in Starfish as well as email the student all at once.

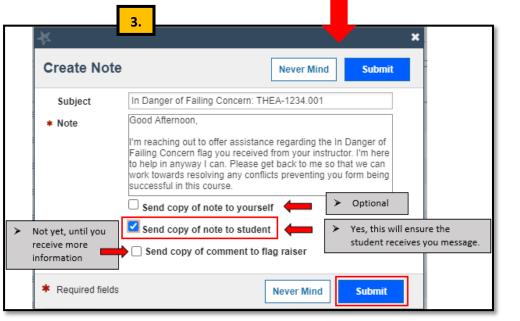

2. <u>This action opens the Tracking tab within the Student Folder, from</u> which you can view additional comments made by the item raiser. Clearing flags generally occurs **AFTER** you have communicated (in person, over the phone, or through email) with the student and a resolution to the faculty member's concern has been identified and discussed. Further, activities the student will be performing moving forward have been confirmed with the student.

When closing Tracking Items in Starfish, we are presented with "Closure Reasons" to help categorize interventions as either being successfully addressed, not successfully addressed, or closed due to neutral conditions.

\*\*\* Note that the positive, negative, and neutral options listed below are broad categories that are designed to account for various reasons for clearing a flag...please select the option that best fits your reason for resolving the flag. \*\*\*

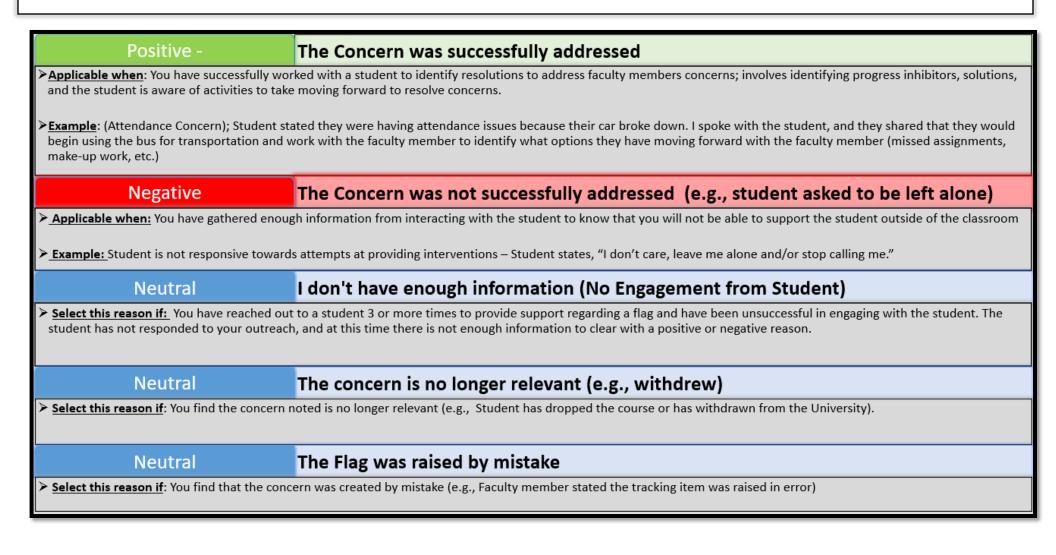

### **Resolving or Clearing a Single Flag**

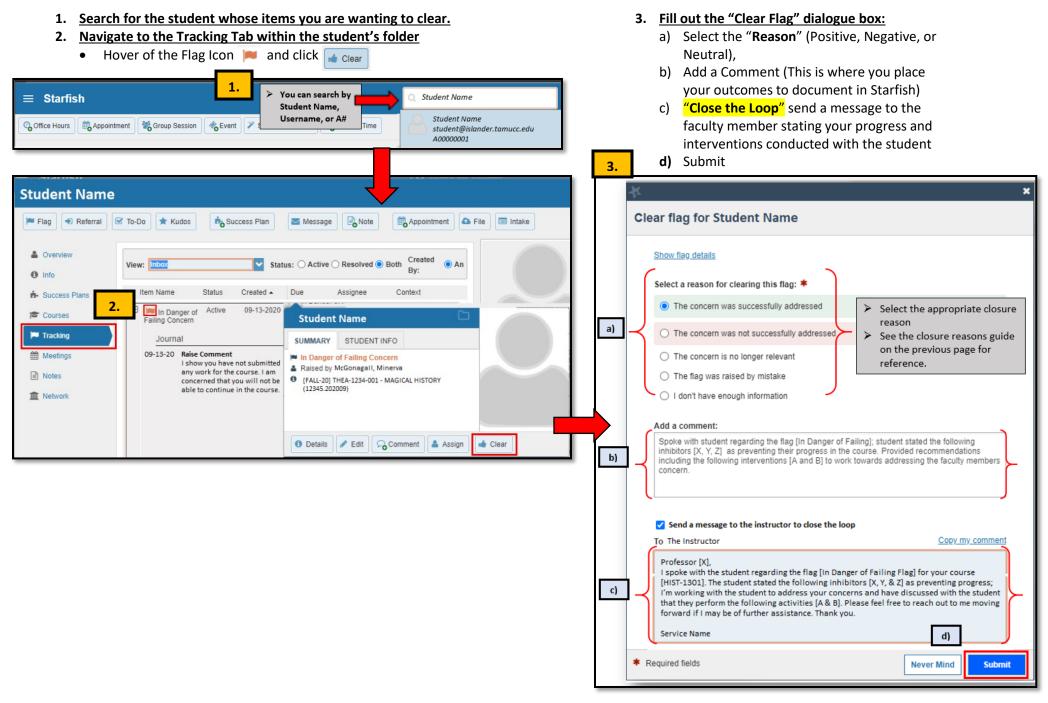

### **Resolving or Clearing Multiple Flags at Once**

There are times when a unique student has the same type of flag for various courses. If you have communicated with a student and come to a resolution, you can bulk clear all the similar type flags for that one student using the same closure reason.

- 1. <u>Search the student by Name, Username of ID and click</u> Go
- 2. <u>Click the "Select All" check box to select all the items that meet your criteria.</u>
  - Or, check off one by one the items you wish to clear for that student.
  - You will notice at the bottom of the page the total number of items that have been selected.
- 3. <u>Click the</u> **button**
- 4. Fill out the "Create Note" dialogue box

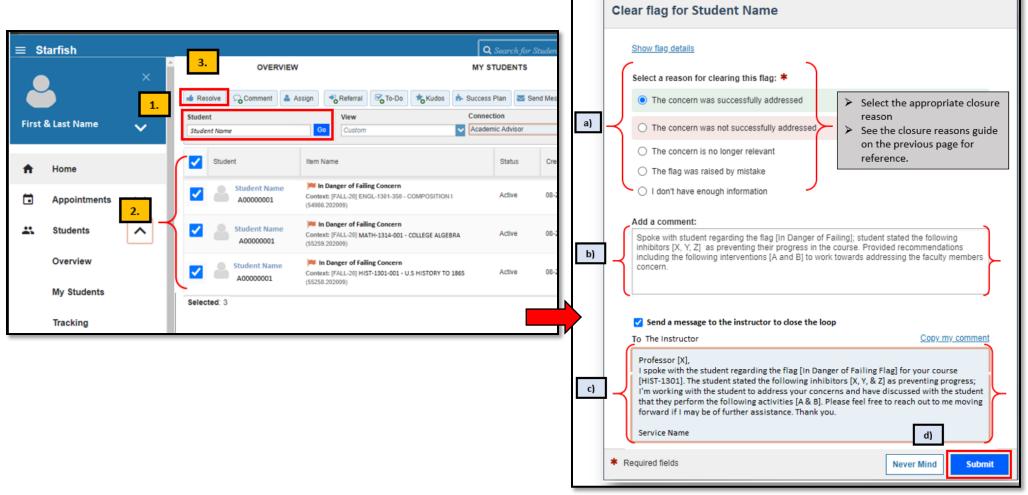